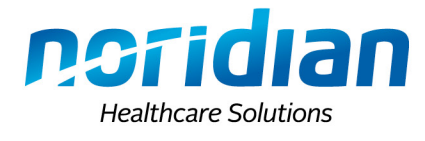

# *NORIDIAN EMAIL LISTS*

## *Delivering timely information to our Medicare community*

Providers are encouraged to register for the Noridian email list. After completing a one-time, five-minute activity, providers will be emailed notifications of Medicare updates, changes, education events, and time-sensitive information. The information included in the email list is also available on the Latest Updates portion of our website.

Each email includes an article title, CMS source if applicable, a summary, and a hyperlink to read the complete article. Articles are categorized based on the user's subscribed interests:

#### **Subscribed Interests:**

Articles are categorized and displayed based on categories of interest selected during registration.

### **Recent Announcements Published to "Latest Updates":**

Some articles apply to all and/or most providers/suppliers and are sent to all subscribers.

### **Additional Features:**

- § Advertisements that draw attention to existing web site content that has already been published but is always relevant and popular.
- § Links to all articles, office closures, educational events, upcoming changes, and Medicare partners are provided as a convenience.
- **•** The ability to manage your subscription.

#### **Everyone in your office can sign up for:**

- The latest news and information in your email each week
- Up-to-date Medicare regulations
- Educational event notices
- Medical policies
- § Payment and reimbursement updates
- § Office hours/notifications

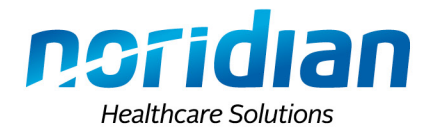

# **Sign Up Now**

- 1. Visit the [Noridian Medicare Homepage](https://med.noridianmedicare.com/) and choose your jurisdiction's website.
- 2. Scroll down to bottom of page and click the **Subscribe** button in the "Email Updates" section on the right side of the footer.
- 3. To register for one of the **Noridian Medicare Email Lists**, complete the information in **Step 1 (email and password)** and **Step 2 (name)** to establish your profile.
- 4. On the **Noridian Medicare Email Lists** page you can subscribe, unsubscribe, or edit the profiles of the email lists shown. Features of your personal profile are accessed and changed from this page by selecting **My Profile**.
- 5. A confirmation email will then be sent to the registered email. Select the confirmation hyperlink within the email to have the **Confirmation Accepted** screen appear. You may then login by entering the email address and password you provided in your personal profile.